# **GUIA DE CONFIGURAÇÃO DO SOFTPHONE (RAINBOW) NO DESKTOP**

Este guia foi elaborado para auxiliar na ativação dos serviços Rainbow a partir de um desktop.

O Rainbow é um serviço de comunicação unificada que permite enviar mensagens, compartilhar arquivos, fazer chamadas de áudio/vídeo, e diversas outras funções. Além disso, pode também ser utilizado para substituir todas as funções de um ramal convencional (fazer e receber chamadas internas e externas), desde que seja utilizado um perfil Business, onde é cobrado o custo de licença. Consulte a direção de sua unidade ou a equipe de telefonia do Centro de Computação caso tenha dúvidas.

O sistema possui também um perfil Free, que pode ser utilizado por todos os usuários Unicamp sem custos. Para começar a utilizar siga o procedimento abaixo.

1) Você receberá por e-mail um convite para aderir ao Rainbow e juntar-se à rede Unicamp. Caso não tenha recebido, solicite a equipe da telefonia através do e-mail [telefonia@ccuec.unicamp.br](mailto:telefonia@unicamp.br):

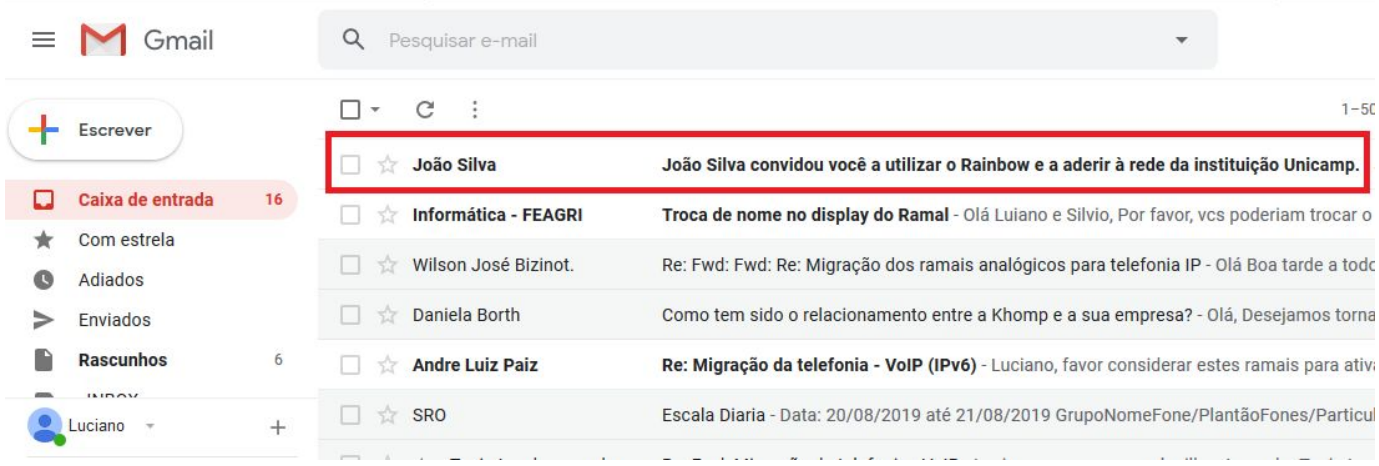

2) Abra o email e clique em *Ingressar*:

3) Você será direcionado para a página do Rainbow onde será solicitado definir uma senha. Escolha uma senha e clique em *Conexão* (Obs. A senha deverá ter ao menos 8 caracteres e incluir uma letra maiúscula, uma minúscula e um caracter especial):

*\_\_\_\_\_\_\_\_\_\_\_\_\_\_\_\_\_\_\_\_\_\_\_\_\_\_\_\_\_\_\_\_\_\_\_\_\_\_\_\_\_\_\_\_\_\_\_\_\_\_\_\_\_\_\_\_\_\_\_\_\_\_\_\_\_\_\_\_\_\_\_\_\_\_\_\_\_\_\_\_\_\_\_\_\_\_\_\_\_*

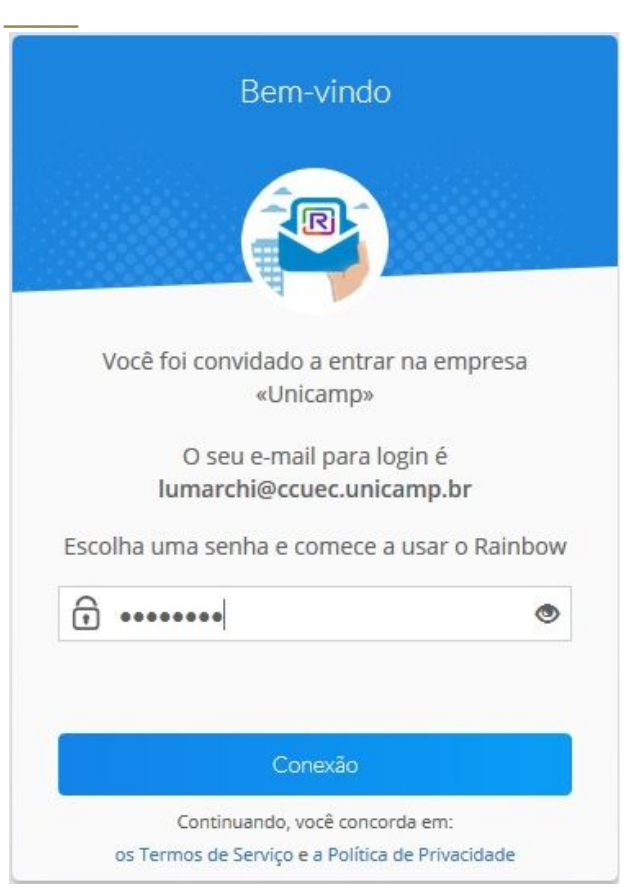

4) Em seguida preencha seu nome e sobrenome e clique em *Continuar*:

5) Na tela seguinte, você terá a opção de incluir uma foto, basta selecionar a imagem armazenada no seu dispositivo e clicar em *Continuar*. Caso não tenha uma foto no momento clique em *Pular* e adicione mais tarde:

6) Em seguida é exibido uma mensagem informando que o Rainbow utiliza cookies. Clique em *Continuar*:

7) O Rainbow será carregado em seu browser. Caso esteja usando o navegador Google Chrome, na primeira vez que é aberto, é solicitado ao usuário permissão para envio de notificações, para quando receber uma mensagem ou chamada, um alerta é exibido em sua tela. Clique em *Permitir notificações*. Em seguida, será solicitado também permissão para acessar seu microfone e câmera, clique em *Permitir*:

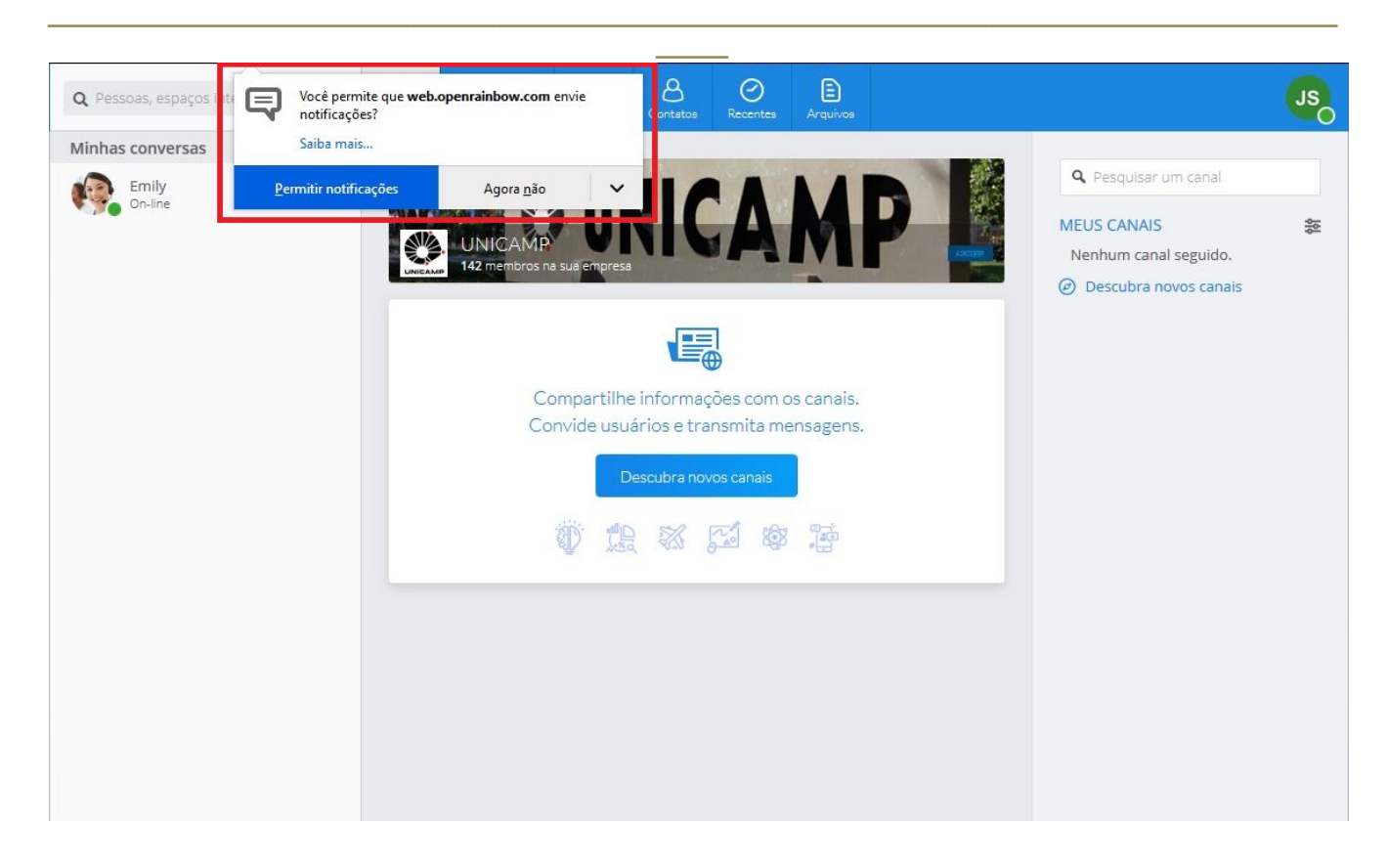

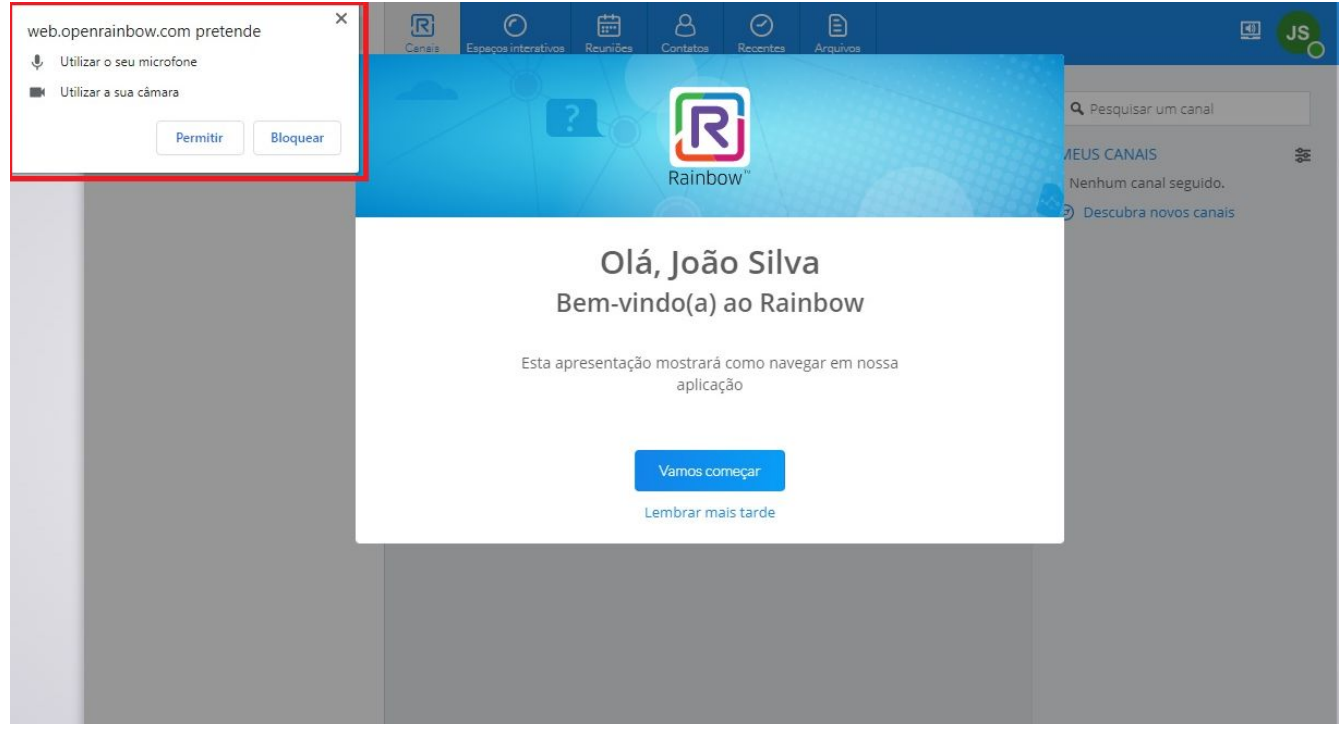

Caso esteja usando o navegador Firefox, essa permissão será solicitada após fazer a primeira chamada, marque a opção *Memorizar esta decisão* e clique em *Permitir*:

8) Alguns ajustes são indicados para uma melhor experiência no uso da ferramenta.

### 8.1) Ajuste na pesquisa.

A barra de pesquisa no canto superior esquerdo é o espaço onde você procura um contato, faz uma chamada para um ramal ou disca para um número externo. Como o Rainbow é uma ferramenta compartilhada por diversos usuários ao redor do mundo, é indicado fazer um ajuste na pesquisa para que localize apenas usuários Unicamp. Clique no ícone marcado com um círculo em vermelho na imagem abaixo e selecione *Membros da minha empresa*. Observação: Usuários Rainbow de outras organizações não podem localizar os usuários Unicamp, pois nosso perfil está configurado como Privado:

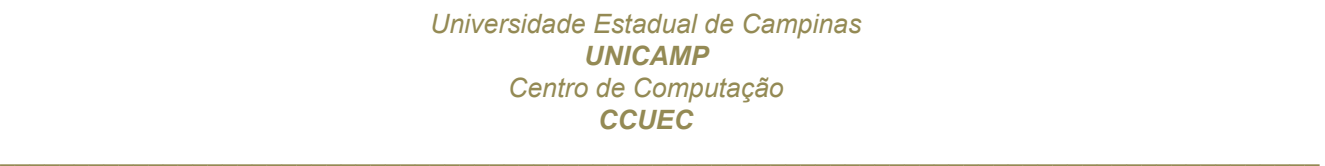

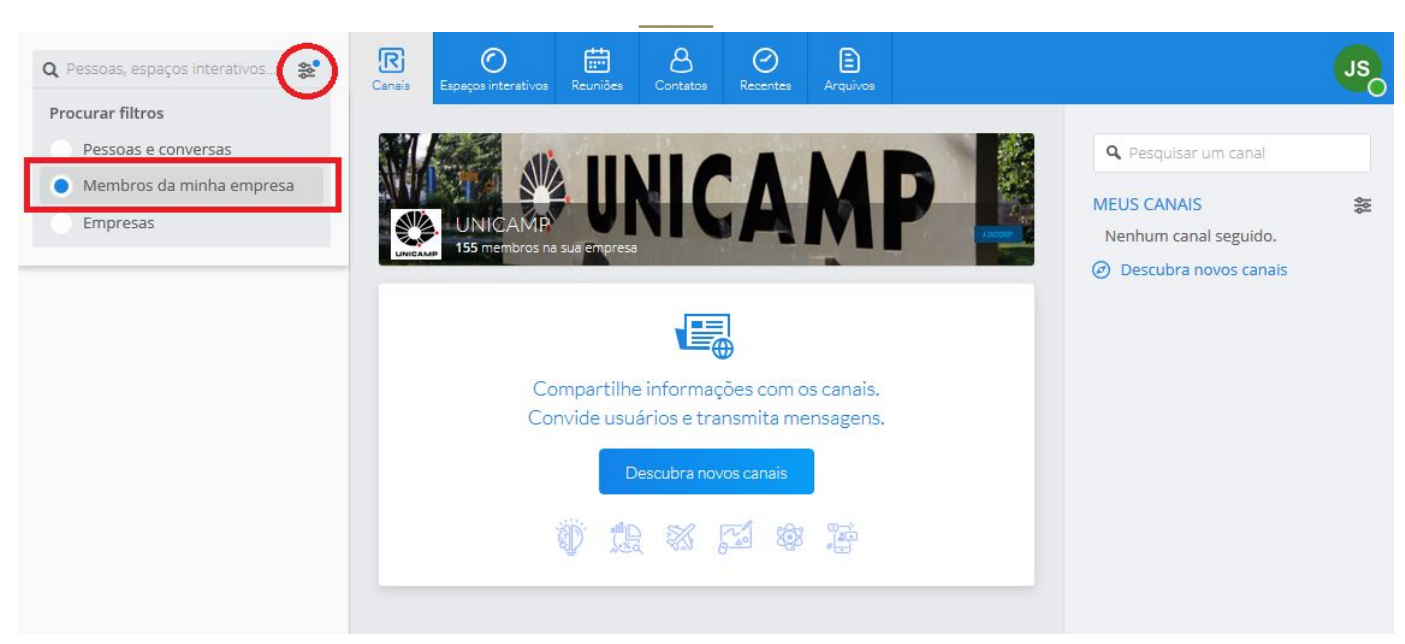

8.2) Ajuste na exibição dos contatos.

Por padrão, os contatos no Rainbow são exibidos no formato *Sobrenome, nome*. É possível alterar para *Nome, sobrenome* entrando na guia Geral do menu Configurações:

8.3) Ajuste no áudio para navegador Google Chrome:

É possível configurar uma segunda saída de áudio no seu perfil Rainbow. Assim, quando receber uma chamada, o som do toque sairá no headset/fones de ouvido e também nas caixas de som ou alto falantes externos da sua estação de trabalho. Basta acessar a guia *Áudio* no menu *Configurações*, marcar a caixa *Tocar também* e escolher sua outra opção de Alto-falantes, caso disponível:

*\_\_\_\_\_\_\_\_\_\_\_\_\_\_\_\_\_\_\_\_\_\_\_\_\_\_\_\_\_\_\_\_\_\_\_\_\_\_\_\_\_\_\_\_\_\_\_\_\_\_\_\_\_\_\_\_\_\_\_\_\_\_\_\_\_\_\_\_\_\_\_\_\_\_\_\_\_\_\_\_\_\_\_\_\_\_\_\_\_ \_\_\_\_\_*

Após realizadas as configurações, seu softphone Rainbow estará pronto para uso. Consulte o documento **GUIA DE UTILIZAÇÃO DO RAINBOW NO DESKTOP** para começar a utilizar.

### **Associação do Rainbow com ramal**

As configurações abaixo são para usuários que utilizarão o Rainbow como ramal, substituindo o aparelho de mesa.

- 1) Solicite a equipe de telefonia (através de uma RT) que faça a associação do seu ramal com sua conta Rainbow. Informe os dados da conta Rainbow, e-mail e número do ramal. Consulte a direção de sua unidade ou a equipe de telefonia sobre os custos de licença;
- 2) Assim que receber o retorno de que a configuração foi realizada, você observará a seguinte mensagem no Rainbow, no canto superior direito próximo ao ícone de um fone:

*Você não tem nenhum número de telefone associado a sua linha empresarial. Modifique seu perfil (por exemplo, defina um telefone celular ou telefone pessoal) ou digite um número de telefone no item de menu "Outro telefone".*

*\_\_\_\_\_\_\_\_\_\_\_\_\_\_\_\_\_\_\_\_\_\_\_\_\_\_\_\_\_\_\_\_\_\_\_\_\_\_\_\_\_\_\_\_\_\_\_\_\_\_\_\_\_\_\_\_\_\_\_\_\_\_\_\_\_\_\_\_\_\_\_\_\_\_\_\_\_\_\_\_\_\_\_\_\_\_\_\_\_*

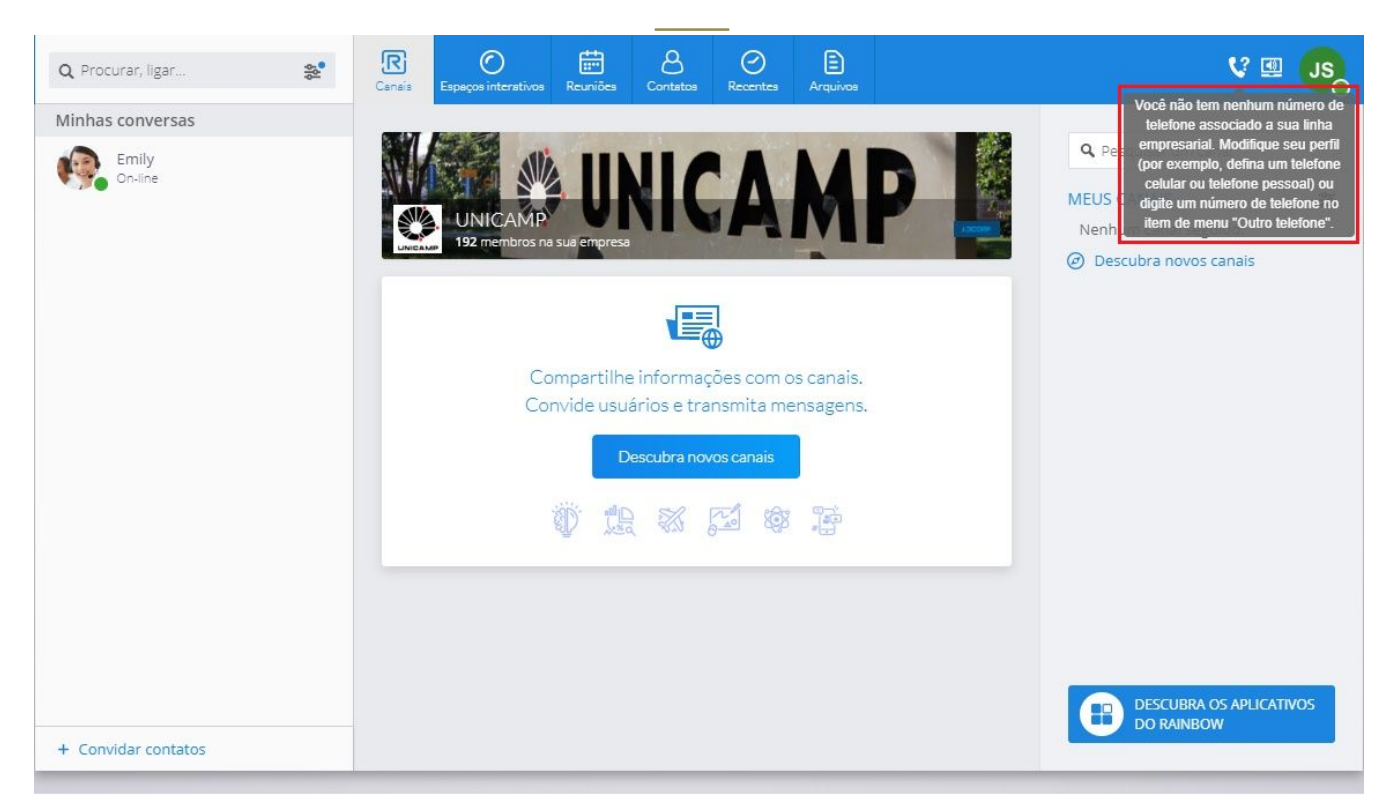

**Obs**. Caso a mensagem ou o ícone do fone não estejam aparecendo, desconecte do sistema e conecte novamente.

3) Clique sobre o ícone do fone no canto superior direito, e selecione a opção *Computador (VOIP)*:

*\_\_\_\_\_\_\_\_\_\_\_\_\_\_\_\_\_\_\_\_\_\_\_\_\_\_\_\_\_\_\_\_\_\_\_\_\_\_\_\_\_\_\_\_\_\_\_\_\_\_\_\_\_\_\_\_\_\_\_\_\_\_\_\_\_\_\_\_\_\_\_\_\_\_\_\_\_\_\_\_\_\_\_\_\_\_\_\_\_*

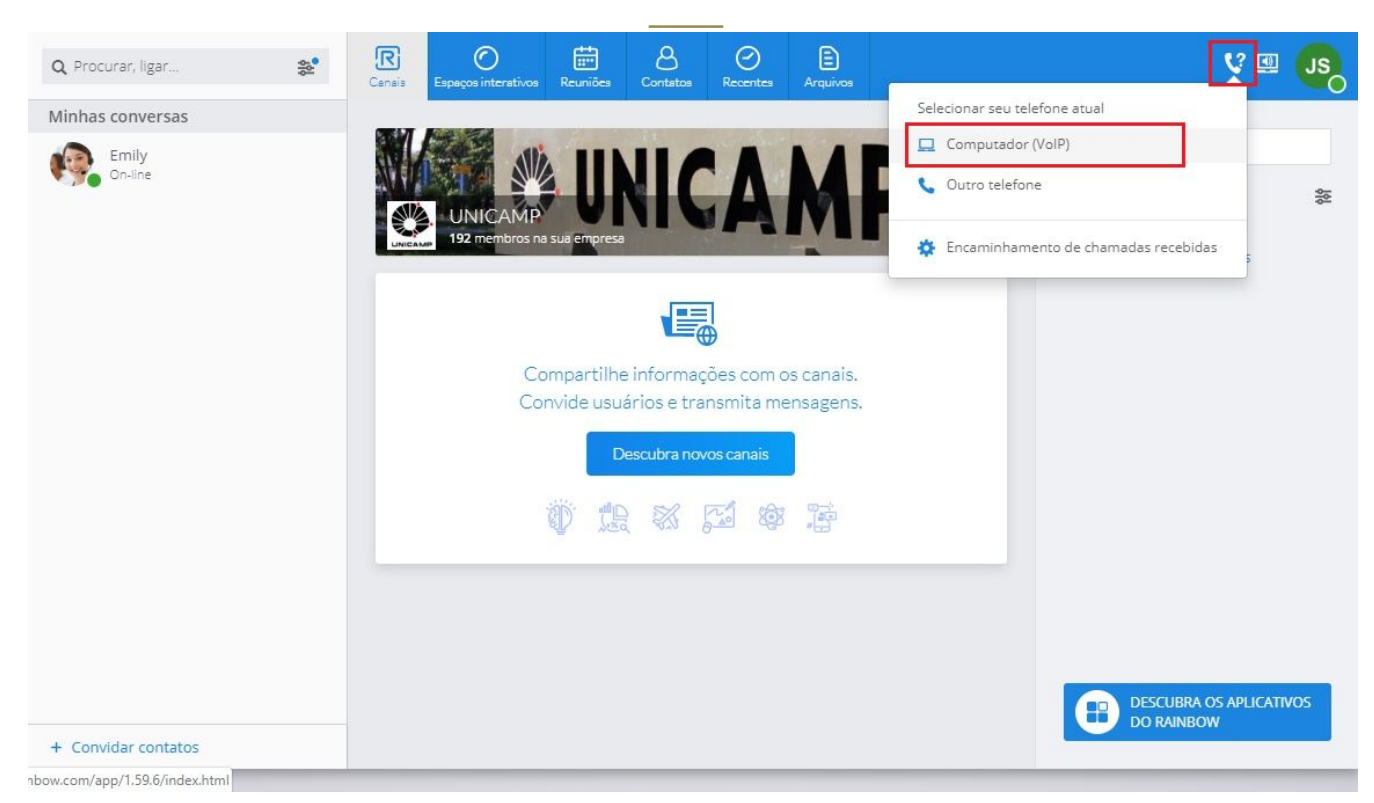

4) Aguarde até que o ícone do fone se transforme em um computador, conforme imagem abaixo:

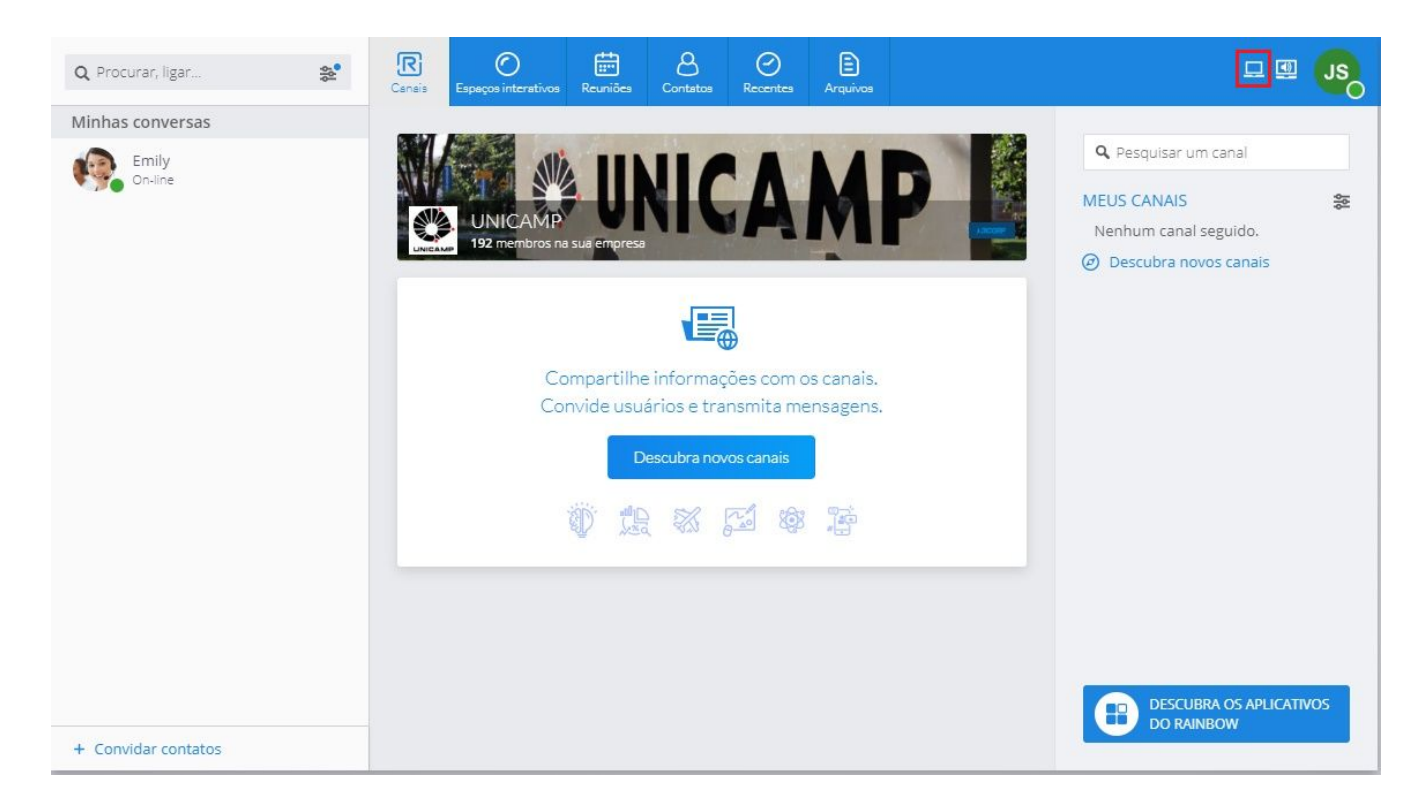

## 5) Seu ramal estará pronto para uso! Consulte o documento **GUIA DE UTILIZAÇÃO DO**

*Centro de Computação - UNICAMP* Rua Saturnino de Brito, n° 45 – Cidade Universitária Zeferino Vaz, Barão Geraldo – Campinas/SP - CEP 13083-889 ☎ (0XX19) 3521.2200 - http://www.ccuec.unicamp.br

**RAINBOW NO DESKTOP** para aprender como fazer e receber chamadas.